## **How to Write a plugin for JMeter**

**Authors Mike Stover, Peter Lines**

**Revision 1.0 November 2004 Copyright Apache**

# **Table of Contents**

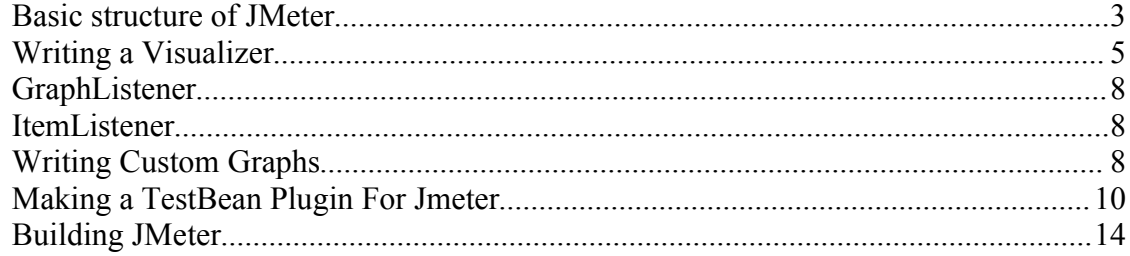

#### **How to write a plugin for JMeter**

#### **Introduction from Peter Lin**

On more than one occasion, users have complained JMeter's developer documentation is out of date and not very useful. In an effort to make it easier for developers, I decided to write a simple step-by-step tutorial. When I mentioned this to mike, he had some ideas about what the tutorial should cover.

Before we dive into the tutorial, I'd like to say writing a plugin isn't necessarily easy, even for someone with several years of java experience. The first extension I wrote for JMeter was a simple utility to parse HTTP access logs and produce requests in XML format. It wasn't really a plugin, since it was a stand alone command line utility. My first real plugin for JMeter was the webservice sampler. I was working on a .NET project and needed to stress test a webservice. Most of the commercial tools out there for testing .NET webservices suck and cost too much. Rather than fork over several hundred dollars for a lame testing tool, or a couple thousand dollars for a good one, I decided it was easier and cheaper to write a plugin for JMeter.

After a two weeks of coding on my free time, I had a working prototype using Apache Soap driver. I submitted it back to JMeter and mike asked me if I want to be a committer. I had contributed patches to Jakarta JSTL and tomcat in the past, so I considered it an honor. Since then, I've written the access log sampler, Tomcat 5 monitor and distribution graph. Mike has since then improved the access log sampler tremendously and made it much more useful.

#### **Introduction from Mike Stover**

One of my primary goals in designing JMeter was to make it easy to write plugins to enhance as many of JMeter's features as possible. Part of the benefit of being open-source is that a lot of people could potentially lend their efforts to improve the application. I made a conscious decision to sacrifice some simplicity in the code to make plugin writing a way of life for a JMeter developer.

While some folks have successfully dug straight into the code and made improvements to JMeter, a real tutorial on how to do this has been lacking. I tried a long time ago to write some documentation about it, but most people did not find it useful. Hopefully, with Peter's help, this attempt will be more successful.

## *Basic structure of JMeter*

JMeter is organized by protocols and functionality. This is done so that developers can build new jars for a single protocol without having to build the entire application. We'll go into the details of building JMeter later in the tutorial. Since most of the jmeter developers use eclipse, the article will use eclipse directory as a reference point.

Root directory - /eclipse/workspace/jakarta-jmeter/

jakarta-jmeter

- bin contains the .bat and .sh files for starting Jmeter. It also contains ApacheJMeter.jar and properties file
- docs directory contains the JMeter documentation files
- extras ant related extra files
- lib contains the required jar files for Jmeter
- lib/ext contains the core jar files for jmeter and the protocols
- src contains subdirectory for each protocol and component
- test unit test related directory
- xdocs Xml files for documentation. JMeter generates documentation from Xml.

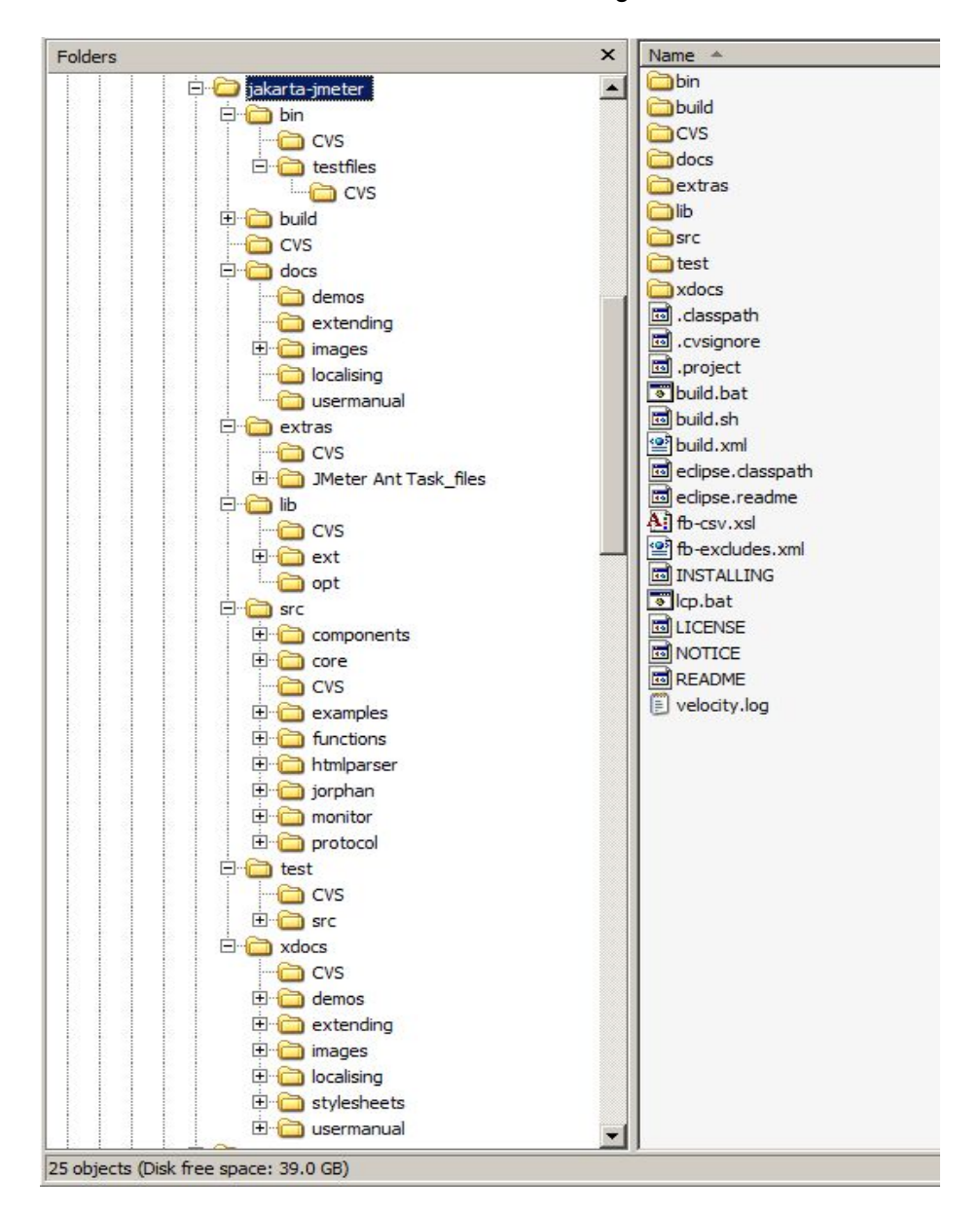

As the tutorial progresses, an explanation of the subdirectories will be provided. For now, lets

focus on "src" directory. From the screen capture, we see the following directories.

Src

- components contains non-protocol-specific components like visualizers, assertions, etc..
- core the core code of JMeter including all core interfaces and abstract classes.
- examples example sampler demonstrating how to use the new bean framework
- functions standard functions used by all components
- htmlparser a snapshot of HtmlParser, donated by HtmlParser project on sourceforge
- jorphan utility classes providing common utility functions
- monitor tomcat 5 monitor components
- protocol contains the different protocols JMeter supports

Within "protocol" directory, are the protocol specific components.

Protocol

- ftp components for load testing ftp servers
- http components for load testing web servers
- java components for load testing java components
- idbc components for load testing database servers using idbc
- jndi components for load testing jndi
- ldap components for load testing LDAP servers
- mail components for load testing mail servers
- tcp components for load testing TCP services

As a general rule, all samplers related to HTTP will reside in "http" directory. The exception to the rule is the Tomcat5 monitor. It is separate, because the functionality of the monitor is slightly different than stress or functional testing. It may eventually be reorganized, but for now it is in its own directory. In terms of difficulty, writing visualizers is probably one of the harder plugins to write.

## *Writing a Visualizer*

Of the component types, visualizers require greater depth in Swing than something like controllers, functions or samplers. You can find the full source for the distribution graph in "components/org/apache/jmeter/visualizers/". The distribution graph visualizer is divided into two classes.

- DistributionGraphVisualizer visualizer which Jmeter instantiates
- DistributionGraph Jcomponent which draws the actual graph

The easiest way to write a visualizer is to do the following:

- 1. extend org.apache.jmeter.visualizers.gui.AbstractVisualizer
- 2. implement any additional interfaces need for call back and event notification. For example, the DistributionGraphVisualizer implements the following interfaces:
	- 1. ImageVisualizer
	- 2. ItemListener according to the comments in the class, ItemListener is out of date and isn't used anymore.
	- 3. GraphListener
	- 4. Clearable

AbstractVisualizer provides some common functionality, which most visualizers like "graph results" use. The common functionality provided by the abstract class includes:

• configure test elements – This means it create a new ResultCollector, sets the file and sets the

error log

- create the stock menu
- update the test element when changes are made
- create a file panel for the log file
- create the title panel

In some cases, you may not want to display the menu for the file textbox. In that case, you can override the "init()" method. Here is the implementation for DistributionGraphVisualizer.

```
\begin{array}{cc} 1 & \frac{1}{2} \\ 2 & * \end{array}* Initialize the GUI.
3 */<br>4 pr
   private void init()
5 {
       this.setLayout(new BorderLayout());
7
8 // MAIN PANEL
9 Border margin = new EmptyBorder(10, 10, 5, 10);
10
11 this.setBorder(margin);
12
13 // Set up the graph with header, footer, Y axis and graph display
14 JPanel graphPanel = new JPanel(new BorderLayout());
15 graphPanel.add(createGraphPanel(), BorderLayout.CENTER);
16 graphPanel.add(createGraphInfoPanel(), BorderLayout.SOUTH);
17
18 // Add the main panel and the graph
19 this.add(makeTitlePanel(), BorderLayout.NORTH);
20 this.add(graphPanel, BorderLayout.CENTER);
21 }
```
The first thing the init method does is create a new BorderLayout. Depending on how you want to layout the widgets, you may want to use a different layout manager. Keep mind using different layout managers is for experts.

The second thing the init method does is create a border. If you want to increase or decrease the border, change the four integer values. Each integer value represents pixels. If you want your visualizer to have no border, skip lines 9 and 11. Line 15 calls "createGraphPanel," which is responsible for configuring and adding the DistributionGraph to the visualizer.

```
1 private Component createGraphPanel()
```
- 
- 2 {  $graphPanel = new JPanel()$ ;
- 4 graphPanel.setBorder(BorderFactory.createBevelBorder(
- 5 BevelBorder.LOWERED,Color.lightGray,Color.darkGray));<br>6 graphPanel.add(graph);
- 6 graphPanel.add(graph);<br>7 graphPanel.setBackgrou
- 7 graphPanel.setBackground(Color.white);
- 8 return graphPanel;
- 9 }

At line 6, the graph component is added to the graph panel. The constructor is where a new instance of DistributionGraph is created.

```
 public DistributionGraphVisualizer()
 {
   model = new SamplingStatCalculator("Distribution");
   graph = new DistributionGraph(model);
   graph.setBackground(Color.white);
```

```
init();
  }
The constructor of DistributionGraphVisualizer is responsible for creating the model and the
graph. Every time a new result is complete, the engine passes the result to all the listeners by
calling add(SampleResult res). The visualizer passes the new SampleResult to the model.
```

```
1 public synchronized void add(SampleResult res)
2 {
3 model.addSample(res);<br>4 updateGui(model.getCu
      updateGui(model.getCurrentSample());
5 }
```
In the case of the DistributionGraphVisualizer, the "add" method doesn't acutally update the graph. Instead, it calls "updateGui" in line four.

```
 public synchronized void updateGui(Sample s)
 {
   // We have received one more sample
  if (delay == counter)\{updateGui();
     counter = 0;
   } else {
      counter++;
   }
 }
```
Unlike GraphVisualizer, the distribution graph attempts to show how the results clump; therefore the DistributionGraphVisualizer delays the update. The default delay is 10 sampleresults.

```
1 public synchronized void updateGui()
2 {
     if (graph.getWidth() < 10)4 graph.setPreferredSize(new Dimension(getWidth() - 40, getHeight() - 160));
5 }
6 graphPanel.updateUI();
7 graph.repaint();
8 }
```
Lines 3 to 4 are suppose to resize the graph, if the user resizes the window or drags the divider. Line 6 updates the panel containing the graph. Line 7 triggers the update of the DistributionGraph. Before we cover writing graphcs, there are couple of important methods visualizer must implement.

```
 public String getLabelResource()
 {
    return "distribution_graph_title";
 }
```
The label resource retrieves the name of the visualizer from the properties file. The file is located in "core/org/apache/jmeter/resources". It's best not to hardcode the name of the visualizer. Message.properties file is organized alphabetically, so adding a new entry is easy.

```
 public synchronized void clear()
 {
    this.graph.clear();
    model.clear();
    repaint();
```
Every component in Jmeter should implement logic for "clear()" method. If this isn't done, the component will not clear the UI or model when the user tries to clear the last results and run a new test. If clear is not implemented, it can result in a memory leak.

```
public JComponent getPrintableComponent(){
       return this.graphPanel;
}
```
The last method visualizers should implement is "getPrintableComponent()". The method is responsible for returning the Jcomponent that can be saved or printed. This feature was recently added so that users can save a screen capture of any given visualizer.

## *GraphListener*

Visualizers should implement GraphListener. This is done to make it simpler to add new Sample instances to listeners. As a general rule, if the a custom graph does not plot every single sample, it does not need to implement the interface.

```
public interface GraphListener
{
   public void updateGui(Sample s);
   public void updateGui();
```

```
}
```
}

The important method in the interface is "updateGui(Sample s)". From DistributionGraphVisualizer, we see it calls graph.repaint() to refresh the graph. In most cases, the implementation of updateGui(Sample s) should do just that.

## *ItemListener*

Visualizers generally do not need to implement this interface. The interface is used with combo boxes, checkbox and lists. If your visualizer uses one of these and needs to know when it has been updated, the visualizer will need to implement the interface. For an example of how to implement the interface, please look at GraphVisualizer.

## *Writing Custom Graphs*

For those new to Swing and haven't written custom Jcomponents yet, I would suggest getting a book on Swing and get a good feel for how Swing widgets work. This tutorial will not attempt to explain basic Swing concepts and assumes the reader is already familiar with the Swing API and MVC (Model View Controller) design pattern. From the constructor of DistributionGraphVisualizer, we see a new instance of DistributionGraph is created with an instance of the model.

```
 public DistributionGraph(SamplingStatCalculator model)
 {
    this();
    setModel(model);
 }
```
The implementation of "setModel" method is straight forward.

```
 private void setModel(Object model)
 {
    this.model = (SamplingStatCalculator) model;
    repaint();
 }
```
Notice the method calls "repaint" after it sets the model. If "repaint" isn't called, it can cause the GUI to not draw the graph. Once the test starts, the graph would redraw, so calling "repaint" isn't critical.

```
 public void paintComponent(Graphics g)
 {
    super.paintComponent(g);
    final SamplingStatCalculator m = this.model;
    synchronized (m)
    {
       drawSample(m, g);
    }
 }
```
The other important aspect of updating the widget is placing the call to drawSample within a synchronized block. If drawSample wasn't synchronized, Jmeter would throw a ConcurrentModificationException at runtime. Depending on the test plan, there may be a dozen or more threads adding results to the model. The synchronized block does not affect the accuracy of each individual request and time measurement, but it does affect Jmeter's ability to generate large loads. As the number of threads in a test plan increases, the likelihood a thread will have to wait until the graph is done redrawing before starting a new request increases. Here is the implementation of drawSample.

```
 private void drawSample(SamplingStatCalculator model, Graphics g)
\{width = aetWidth():
   double height = (double)getHeight() - 1.0;
   // first lets draw the grid
  for (int y=0; y < 4; y++){
     int q1 = (int)(height - (height * 0.25 * y));
      g.setColor(Color.lightGray);
      g.drawLine(xborder,q1,width,q1);
      g.setColor(Color.black);
     g.drawString(String.valueOf((25 * y) + "%"),0,q1);
   }
   g.setColor(Color.black);
   // draw the X axis
   g.drawLine(xborder,(int)height,width,(int)height);
   // draw the Y axis
   g.drawLine(xborder,0,xborder,(int)height);
  \dot{\textit{II}} the test plan has to have more than 200 samples
   // for it to generate half way decent distribution
   // graph. the larger the sample, the better the
   // results.
  if (model != null & model.getCount() > 50){
      // now draw the bar chart
     Number ninety = model.getPercentPoint(0.90);
     Number fifty = model.getPercentPoint(0.50);
```
total = model.getCount();

```
 Collection values = model.getDistribution().values();
       Object[] objval = new Object[values.size()];
       objval = values.toArray(objval);
       // we sort the objects
       Arrays.sort(objval,new NumberComparator());
       int len = objval.length;
      for (int count=0; count < len; count++\} // calculate the height
         Number[] num = (Number[])objval[count];
         double iper = (double)num[1].intValue()/(double)total;
        double iheight = height * iper;
         // if the height is less than one, we set it
         // to one pixel
        if (iheight < 1)
           iheight = 1.0;
 }
        int ix = (count * 4) + xborder + 5;
        int dheight = (int)(height - height);
         g.setColor(Color.blue);
         g.drawLine(ix -1,(int)height,ix -1,dheight);
         g.drawLine(ix,(int)height,ix,dheight);
         g.setColor(Color.black);
         // draw a red line for 90% point
         if (num[0].longValue() == ninety.longValue()){
            g.setColor(Color.red);
            g.drawLine(ix,(int)height,ix,55);
            g.drawLine(ix,(int)35,ix,0);
            g.drawString("90%",ix - 30,20);
            g.drawString(String.valueOf(num[0].longValue()),ix + 8, 20);
 }
         // draw an orange line for 50% point
        if (num[0].longValue() == fifty.lengthValue() g.setColor(Color.orange);
            g.drawLine(ix,(int)height,ix,30);
            g.drawString("50%",ix - 30,50);
            g.drawString(String.valueOf(num[0].longValue()),ix + 8, 50);
         }
      }
    }
```
In general, the rendering of the graph should be fairly quick and shouldn't be a bottleneck. As a general rule, it is a good idea to profile custom plugins. The only way to make sure a visualizer isn't a bottleneck is to run it with a tool like Borland OptimizeIt. A good way to test a plugin is to create a simple test plan and run it. The heap and garbage collection behavior should be regular and predictable.

## *Making a TestBean Plugin For Jmeter*

In this part, we will go through the process of creating a simple component for Jmeter that uses

the new **TestBean** framework.

}

This component will be a CSV file reading element that will let users easily vary their input data using csv files. To most effectively use this tutorial, open the three files specified below (found in Jmeter's **src/components** directory).

- 1. Pick a package and make three files:
	- [ComponentName].java (org.apache.jmeter.config.CSVDataSet.java)
	- [ComponentName]BeanInfo.java
		- (org.apache.jmeter.config.CSVDataSetBeanInfo.java)
	- [ComponentName]Resources.properties (org.apache.jmeter.config.CSVDataSetResources.properties)
- 2) CSVDataSet.java must implement the TestBean interface. In addition, it will extend ConfigTestElement, and implement LoopIterationListener.
	- TestBean is a marker interface, so there are no methods to implement.
	- Extending ConfigTestElement will make our component a Config element in a test plan. By extending different abstract classes, you can control the type of element your component will be (ie AbstractSampler, AbstractVisualizer, GenericController, etc though you can also make different types of elements just by instantiating the right interfaces, the abstract classes can make your life easier).
- 3) CSVDataSetBeanInfo.java should extend org.apache.jmeter.testbeans.BeanInfoSupport
	- create a zero-parameter constructor in which we call super(CSVDataSet.class);
	- we'll come back to this.
- 4) CSVDataSetResources.properties blank for now
- 5) Implement your special logic for you plugin class.
	- a) The CSVDataSet will read a single CSV file and will store the values it finds into JMeter's running context. The user will define the file, define the variable names for each "column". The CSVDataSet will open the file when the test starts, and close it when the test ends (thus we implement TestListener). The CSVDataSet will update the contents of the variables for every test thread, and for each iteration through its parent controller, by reading new lines in the file. When we reach the end of the file, we'll start again at the beginning. When implementing a TestBean, pay careful attention to your properties. These properties will become the basis of a gui form by which users will configure the CSVDataSet element.
	- b) Your element will be cloned by JMeter when the test starts. Each thread will get it's own instance. However, you will have a chance to control how the cloning is done, if you need it.
	- c) Properties: filename, variableNames. With public getters and setters.
		- filename is self-explanatory, it will hold the name of the CSV file we'll read
- variableNames is a String which will allow a user to enter the names of the variables we'll assign values to. Why a String? Why not a Collection? Surely users will need to enter multiple (and unknown number)variable names? True, but if we used a List or Collection, we'd have to write a gui component to handle collections, and I just want to do this quickly. Instead, we'll let users input comma-delimited list of variable names.
- d) I then implemented the IterationStart method of the LoopIterationListener interface. The point of this "event" is that your component is notified of when the test has entered it's parent controller. For our purposes, every time the CSVDataSet's parent controller is entered, we will read a new line of the data file and set the variables. Thus, for a regular controller, each loop through the test will result in a new set of values being read. For a loop controller, each iteration will do likewise. Every test thread will get different values as well.
- 6) Setting up your gui elements in CSVDataSetBeanInfo:
	- You can create groupings for your component's properties. Each grouping you create needs a label and a list of property names to include in that grouping. Ie:

a) createPropertyGroup("csv\_data",new String[]{"filename","variableNames"});

• Creates a grouping called "csv\_data" that will include gui input elements for the "filename" and "variableNames" properties of CSVDataSet. Then, we need to define what kind of properties we want these to be:

```
p = property('filename'); p.setValue(NOT_UNDEFINED, Boolean.TRUE);
 p.setValue(DEFAULT, "");
 p.setValue(NOT_EXPRESSION,Boolean.TRUE);
 p = property("variableNames");
 p.setValue(NOT_UNDEFINED, Boolean.TRUE);
 p.setValue(DEFAULT, "");
p.setValue(NOT_EXPRESSION,Boolean.TRUE);
```
This essentially creates two properties whose value is not allowed to be null, and whose default values are "". There are several such attributes that can be set for each property. Here is a rundown:

```
NOT UNDEFINED : The property will not be left null.
DEFAULT : A default values must be given if NOT UNDEFINED
                 is true.
NOT EXPRESSION : The value will not be parsed for functions if
                 this is true.
NOT OTHER : This is not a free form entry field - a list of
                 values has to be provided.
TAGS : With a String[] as the value, this sets up a
                 predefined list of acceptable values, and
                 JMeter will create a dropdown select.
```
Additionally, a custom property editor can be specified for a property:

p.setPropertyEditorClass(FileEditor.class);

This will create a text input plus browse button that opens a dialog for finding a file. Usually, complex property settings are not needed, as now. For a more complex example, look at org.apache.jmeter.protocol.http.sampler.AccessLogSamplerBeanInfo

7) Defining your resource strings. In CSVDataSetResources.properties we have to define all our string resources. To provide translations, one would create additional files such as CSVDataSetResources\_ja.properties, and CSVDataSetResources\_de.properties. For our component, we must define the following resources:

> **displayName** - This will provide a name for the element that will appear in menus. **csv\_data.displayName** - we create a property grouping called "csv\_data", so we have to provide a label for the grouping **filename.displayName** - a label for the filename input element. **filename.shortDescription** - a tool-tip-like help text blurb. **variableNames.displayName** - a label for the variable name input element. **variableNames.shortDescription** - tool tip for the variableNames input element.

8) Debug your component.

## *Building JMeter*

Like other Jakarta projects, Jmeter uses ANT to compile and build the distribution. Jmeter has several tasks defined, which make it easier for developers. For those unfamiliar with ANT, it's a build tool similar to make on Unix. A list of the ANT tasks with a short description is provided below.

all – builds all components and protocols compile – compiles all the directories and components compile-core – compiles the core directory and all dependencies compile-components – compiles the components directory and all dependencies compile-ftp – compiles the samples in ftp directory and all dependencies compile-functions – compiles the functions and all dependencies compile-htmlparser – compiles htmlparser and all dependencies compile-http – compiles the samplers in http directory and all dependencies compile-java – compiles the samplers in java directory and all dependencies compile-jdbc – compiles the samplers in jdbc directory and all dependencies compile-jorphan – compiles the jorphan utility classes compile-ldap – compiles the samplers in ldap directory and all dependencies compile-monitor – compiles the sampler in monitor directory and all dependencies compile-rmi – compiles the samplers in rmi directory and all dependencies compile-tests – compiles the tests and all dependencies docs-api – creates the javadocs docs-all – generates all docs. package – compiles everythng and creates jar files of the compiled protocols package-only – creates jar files of the compiled components

Here are some example commands.

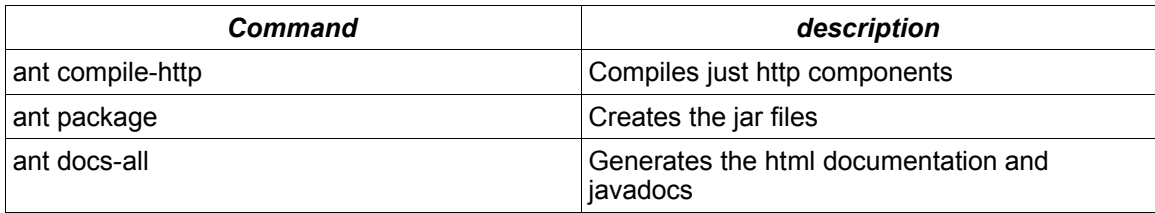